Desktop/NB-Application/ Web

# Step 1 Open the App(if embedded) or Join on the web

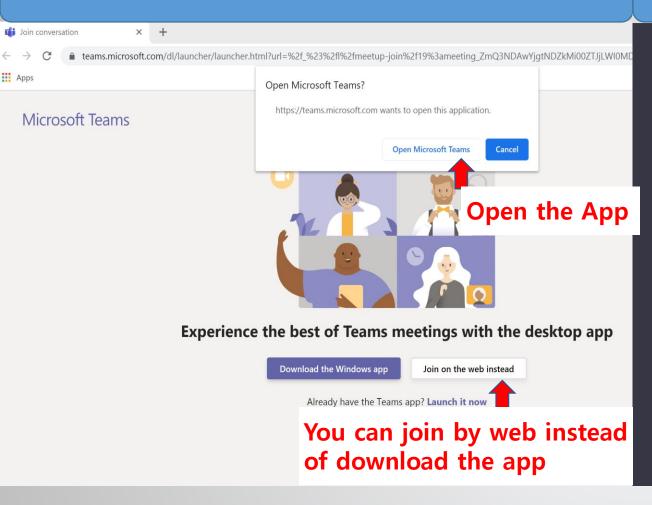

#### Step 2 Key in your name and join the meeting

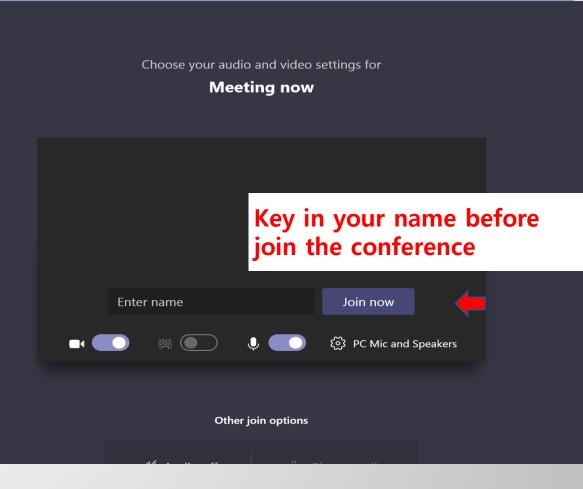

# Step 3 Allow functions and wait for approval

# **Step 4 Ensure that the functions have been turned on**

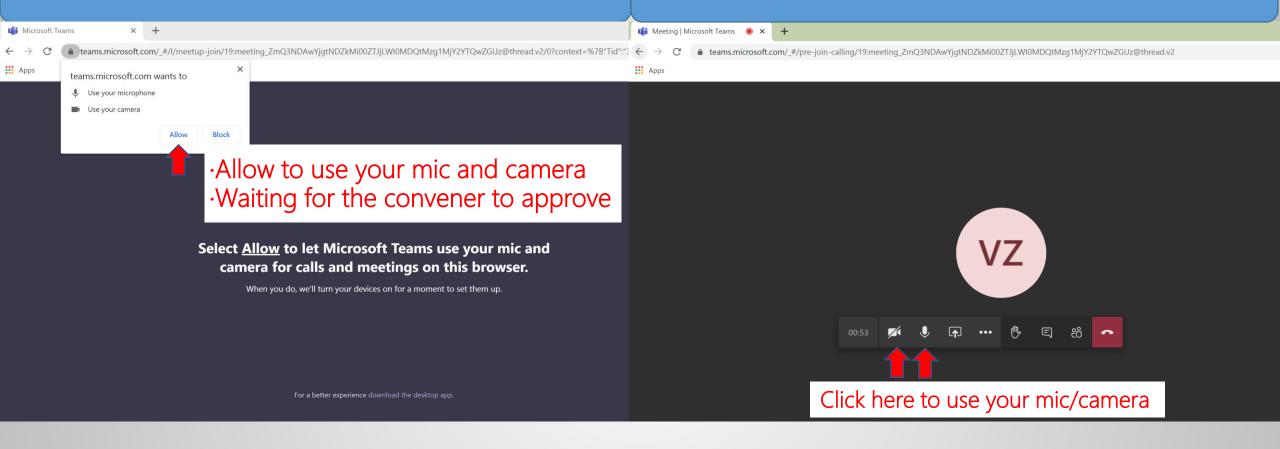

**Smart Phone- IOS/Android** 

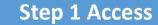

# Step 2 Download

# **Step 3 Access Again**

# **Step 4 Join the Meeting**

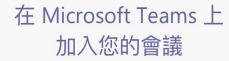

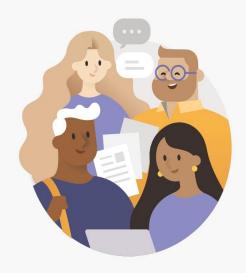

您必須先下載應用程式。

取得 Teams

已有應用程式?

加入會議

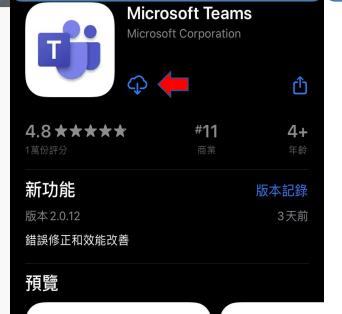

Chat privately with one or more people

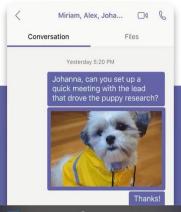

One place for y conversations a

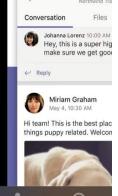

Microsoft Teams

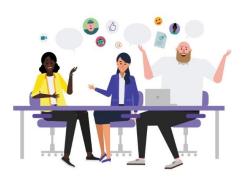

輸入您的名稱,然後選取[加入 會議]。

名稱

加入會議

會議時間! 您想要如何加入?

以來賓身分加入

登入並加入

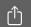

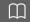

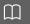

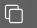

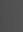

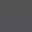

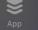

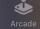

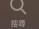

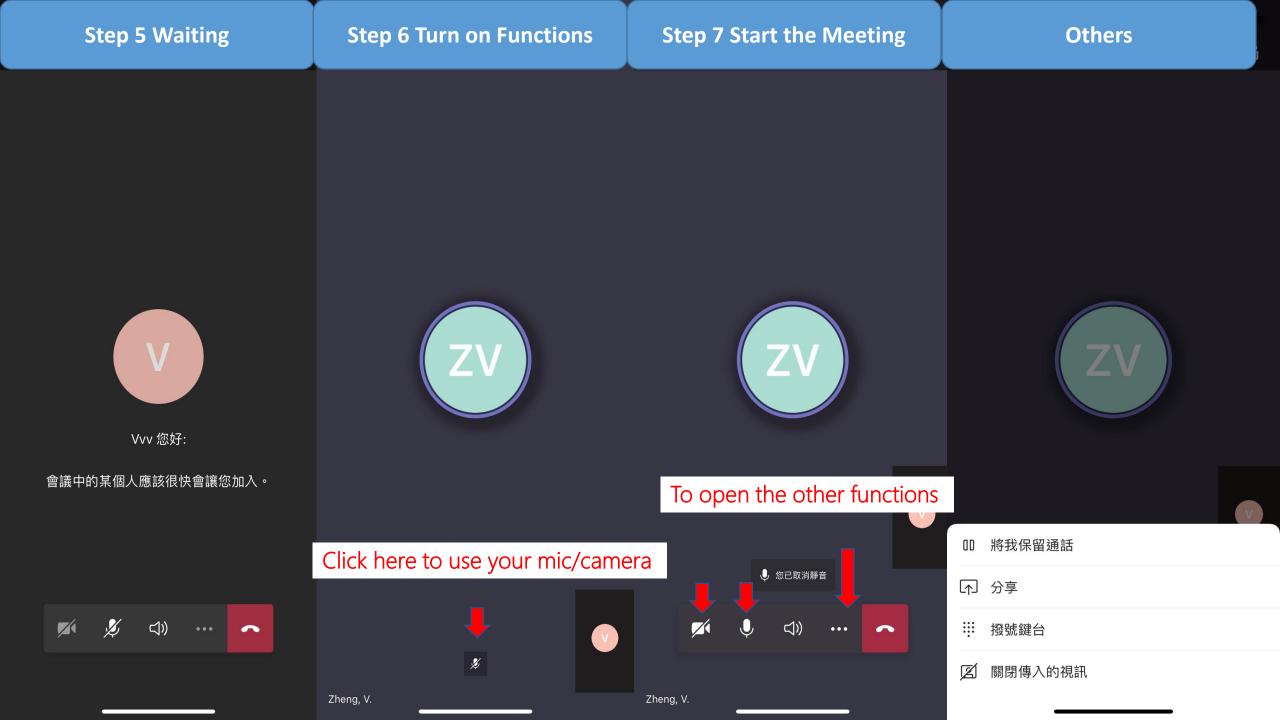